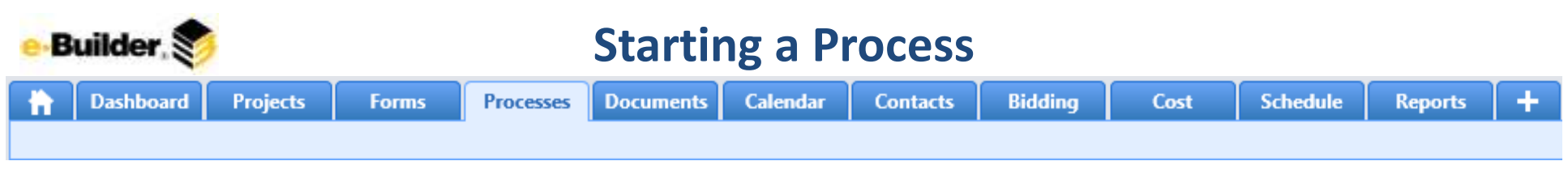

## **Starting the Process**

The Process can be started by selected roles and projects

- 1. To start a process, you must select the Project
- 2. Click Start Process

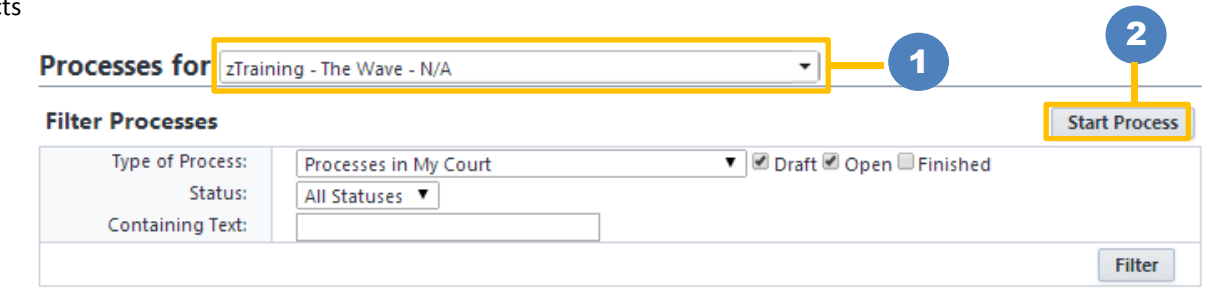

#### Start a process on zTraining - The Wave

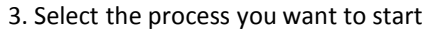

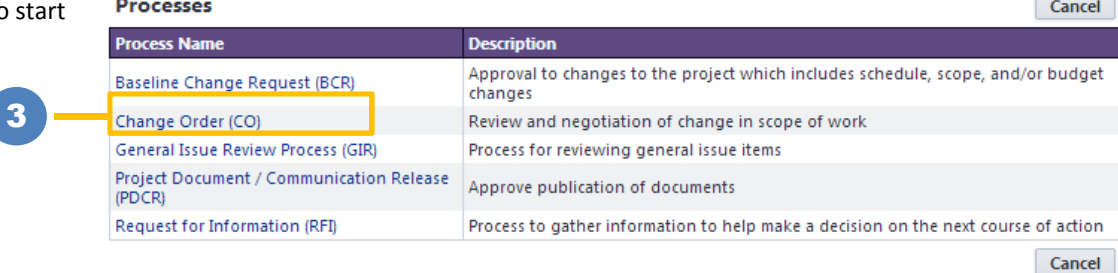

- 4. Filled out all the required fields indicated by a red asterisk.
- 5. Click Submit in order to route process to next step

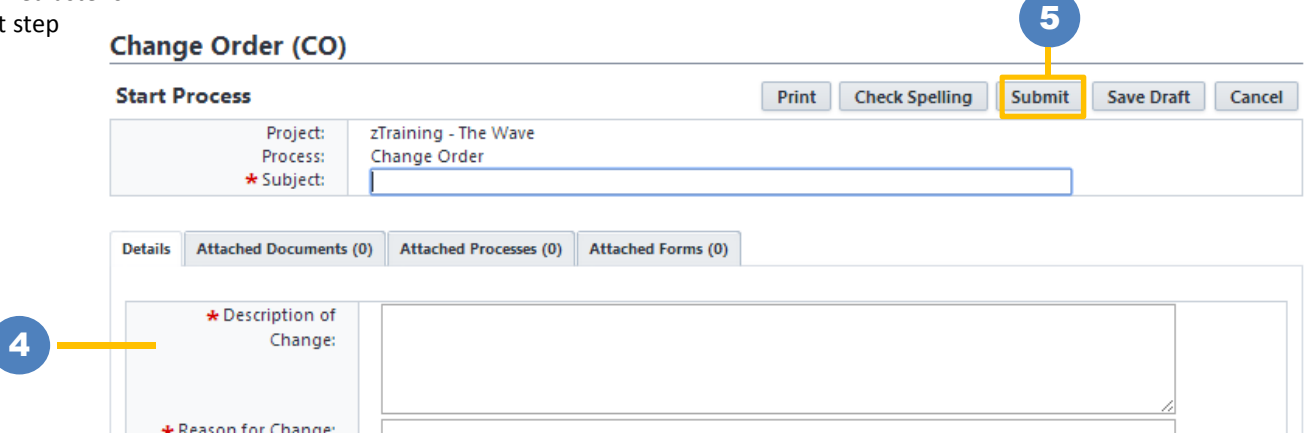

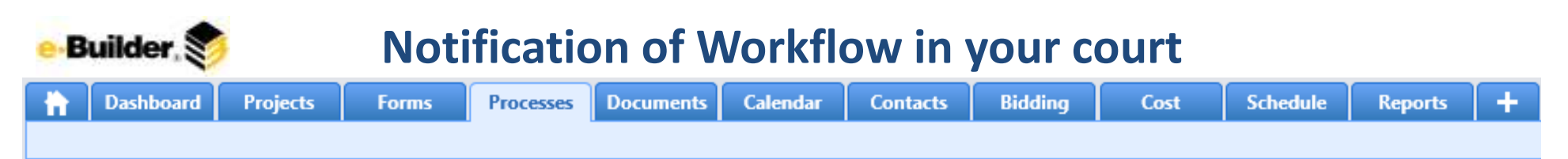

# **As the Process flows through the workflow, certain Users in Roles will need to take Action on the Step**

- 1. The User will receive an email notifying them that there is a process in their Court.
- 2. When the User logins into e-Builder, from the homepage they can access the Process by clicking the name of the process

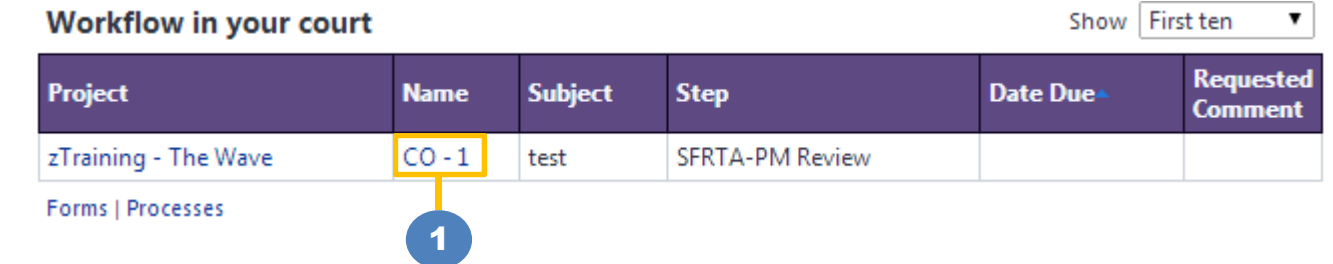

#### 3. This will take the User straight to the process

- 4. If there are multiple Users in a role, the User will need to either Accept or Decline responsibility for reviewing the process
	- When an User accepts responsibility the workflow is removed from the other Users court
	- When an User declines responsibility, its removed from their court.
	- Note if all User's have declined responsibility, the last User will automatically accept responsibility

# Change Order (CO) - 1

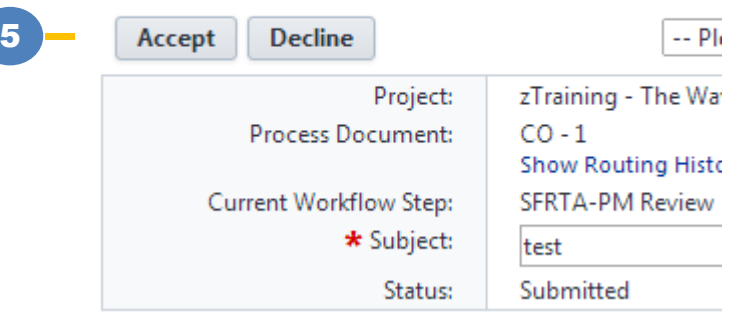

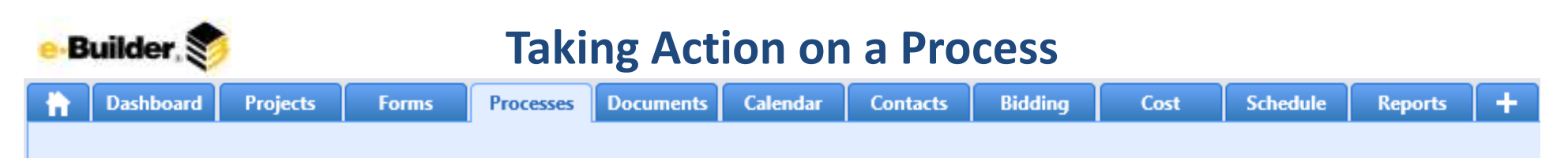

## **On each Step, the Actor on the step will be able to review the information filled out by the prior actor**

- 1. The Actor on the step will need to fill out all required fields<br>2. Select the Action to be Taken
- Select the Action to be Taken
- 3. Click Take Action, when done

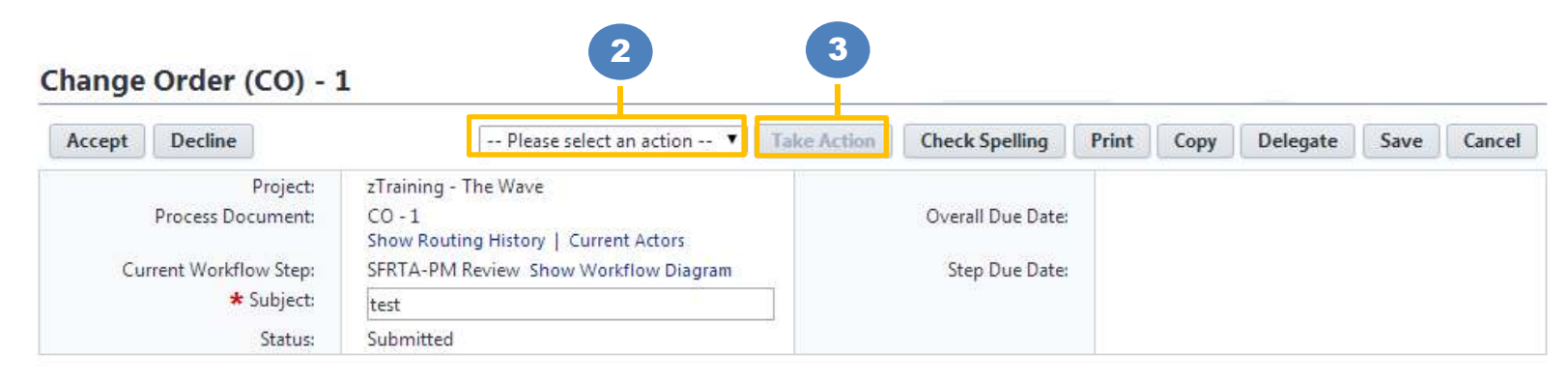

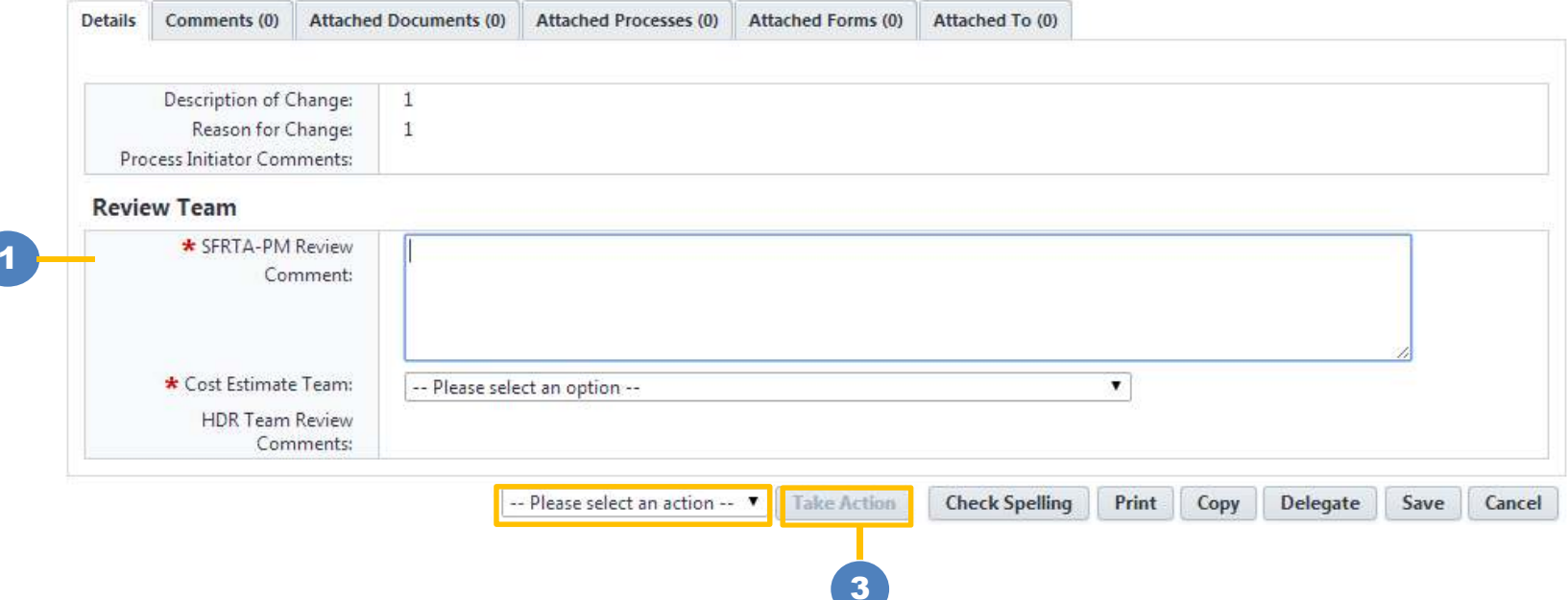

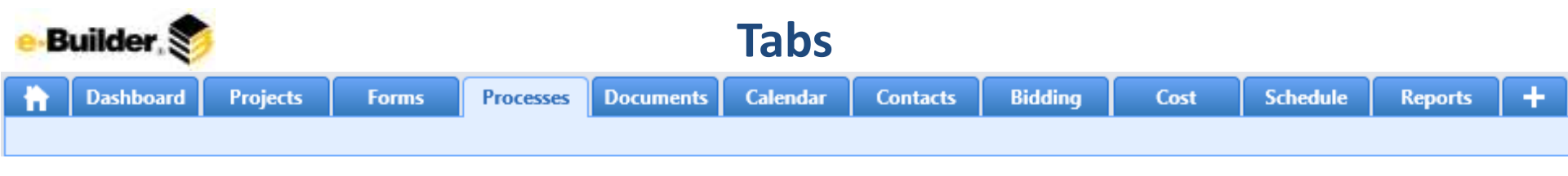

**On each Step, there are additional Tabs which an Actor can take additional action**

#### **Details**

The typical process fields

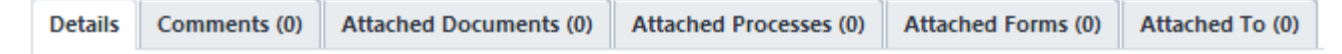

## **Comments**

Allows you to add additional comments to process and request for external (non eB user) comments by clicking Request Comment

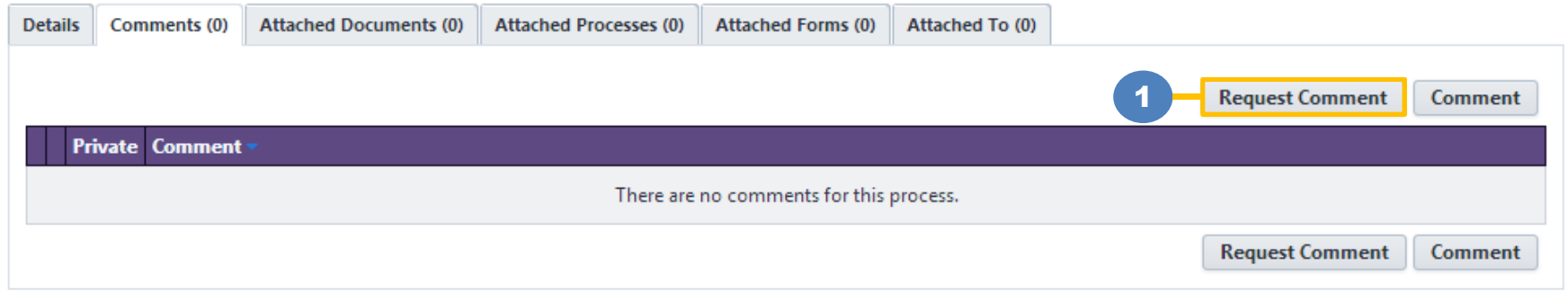

## **Attached Documents**

Allows you to view all attached documents to the process and/or attach additional files by clicking Attach Documents

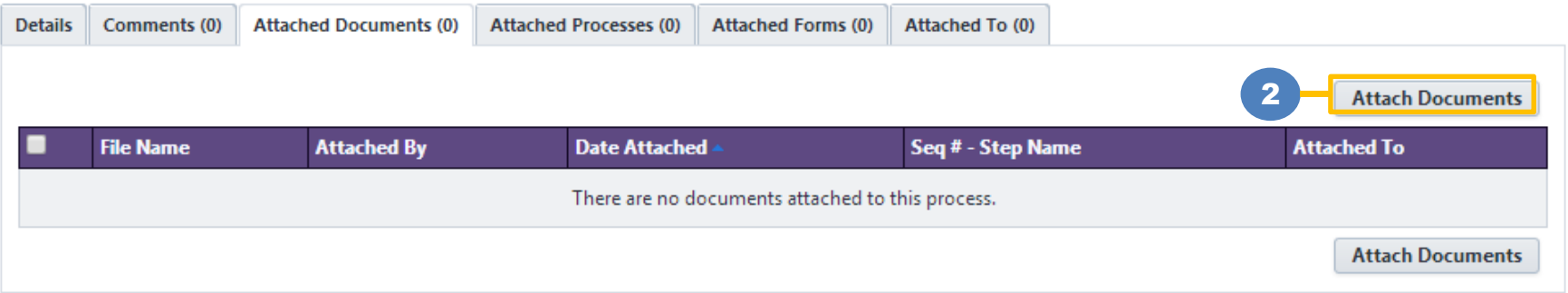

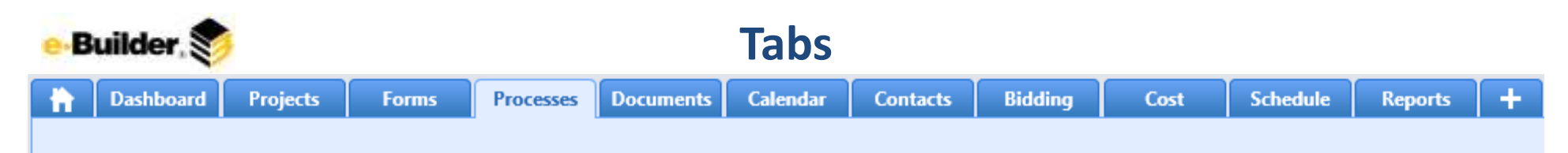

## **Attached Processes**

Allows you to attach related Processes to this Process by clicking Attach Processes

 (Example of why you would want to attach another process: If this was a Change Order Process you may want to attach Change Request Process associated with it. Therefore creating the 'relationship' or 'connections' between processes)

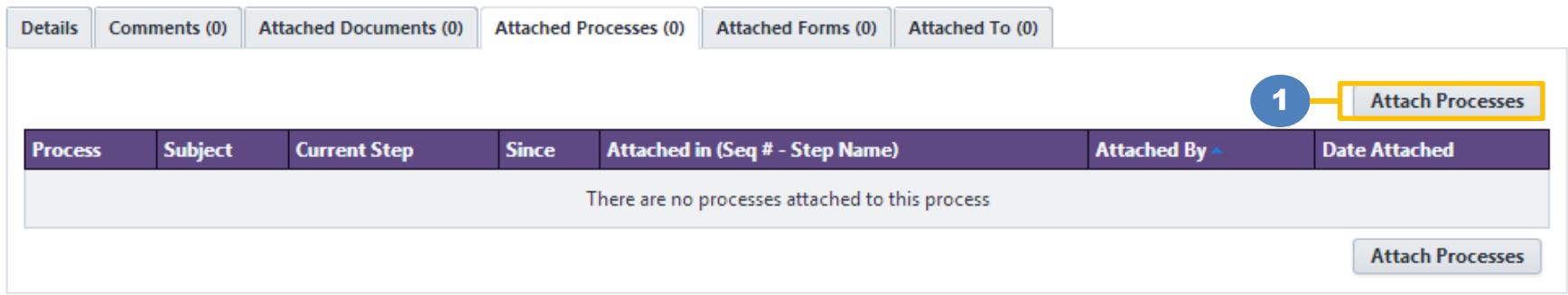

# **Attached Forms**

Allows you to attach related Forms to this Process by clicking Attach Forms

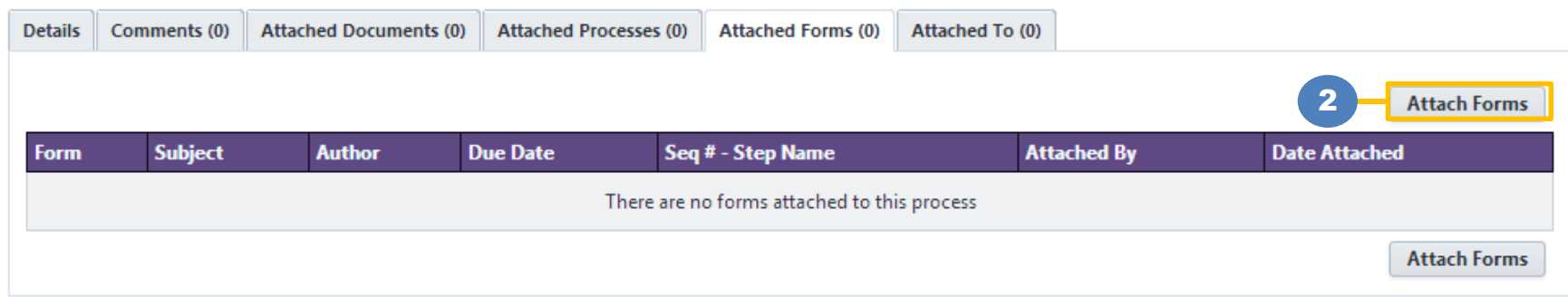

# **Attached To**

Allows you to see if this process was attached to any other process

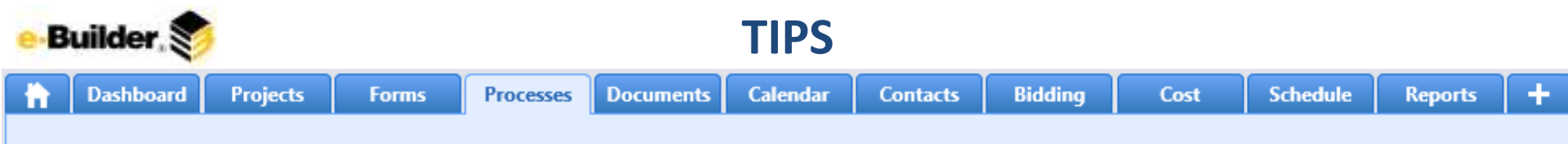

#### **TIPS**

- 1. At any step in the process, you can click Show Routing History to get a history of who has taken action and information filled out
- 2. Click Current Actor to find out who is/are the current actors on this Step
- 3. Show Workflow Diagram to see the actual workflow diagram of the process

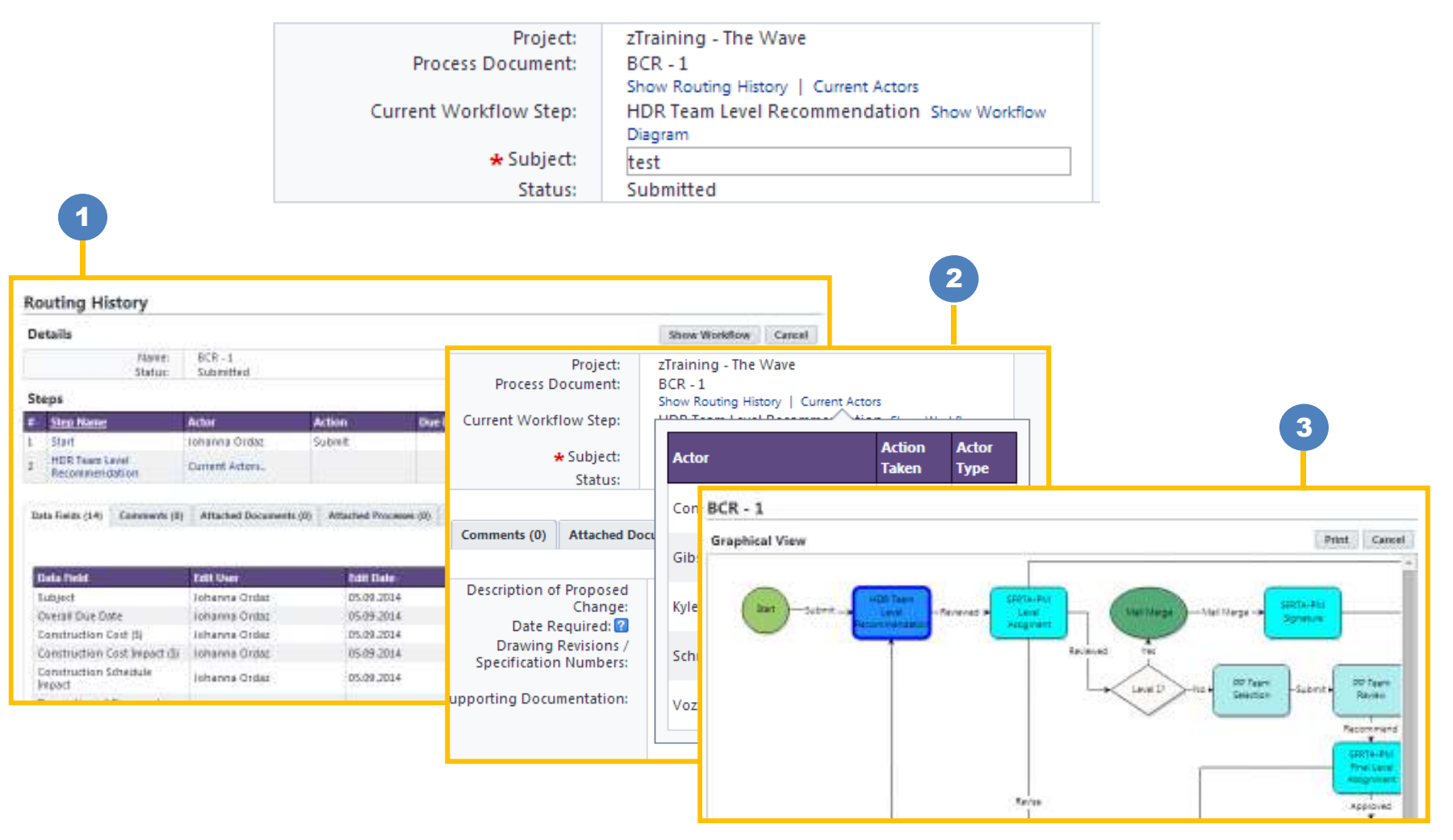